# Configuración de RTP seguro en Contact Center Enterprise Ī

# Contenido

Introducción **Prerequisites Requirements** Componentes Utilizados **Configurar** Tarea 1: Configuración segura de CUBE Tarea 2: Configuración segura de CVP Tarea 3: Configuración segura de CVB Tarea 4: Configuración segura de CUCM Establecer el modo de seguridad de CUCM en modo mixto Configuración de los perfiles de seguridad del troncal SIP para CUBE y CVP Asociar perfiles de seguridad de línea troncal SIP a líneas troncales SIP respectivas y habilitar **SRTP** Comunicación de dispositivos de agentes seguros con CUCM **Verificación** 

## Introducción

En este documento se describe cómo proteger el tráfico del protocolo de transporte en tiempo real (SRTP) en el flujo de llamadas completo de Contact Center Enterprise (CCE).

## **Prerequisites**

La generación e importación de certificados no están incluidas en el ámbito de este documento, por lo que se deben crear e importar certificados para Cisco Unified Communication Manager (CUCM), el servidor de llamadas del portal de voz del cliente (CVP), Cisco Virtual Voice Browser (CVVB) y Cisco Unified Border Element (CUBE) en los componentes respectivos. Si utiliza certificados autofirmados, el intercambio de certificados debe realizarse entre los diferentes componentes.

## **Requirements**

Cisco recomienda que tenga conocimiento sobre estos temas:

- $\cdot$  CCE
- $\cdot$  CVP
- $\cdot$  CURO
- CUCM
- CVVB

### Componentes Utilizados

La información de este documento se basa en Package Contact Center Enterprise (PCCE), CVP, CVB y CUCM versión 12.6, pero también es aplicable a las versiones anteriores.

La información que contiene este documento se creó a partir de los dispositivos en un ambiente de laboratorio específico. Todos los dispositivos que se utilizan en este documento se pusieron en funcionamiento con una configuración verificada (predeterminada). Si tiene una red en vivo, asegúrese de entender el posible impacto de cualquier comando.

## **Configurar**

Nota: en el flujo de llamadas completo del centro de contacto, para habilitar RTP seguro, deben habilitarse las señales SIP seguras. Por lo tanto, las configuraciones en este documento habilitan tanto el SIP seguro como el SRTP.

El siguiente diagrama muestra los componentes implicados en las señales SIP y RTP en el flujo de llamadas completo del centro de contacto. Cuando el sistema recibe una llamada de voz, primero se realiza a través del gateway de entrada o CUBE, por lo que debe iniciar las configuraciones en CUBE. A continuación, configure CVP, CVB y CUCM.

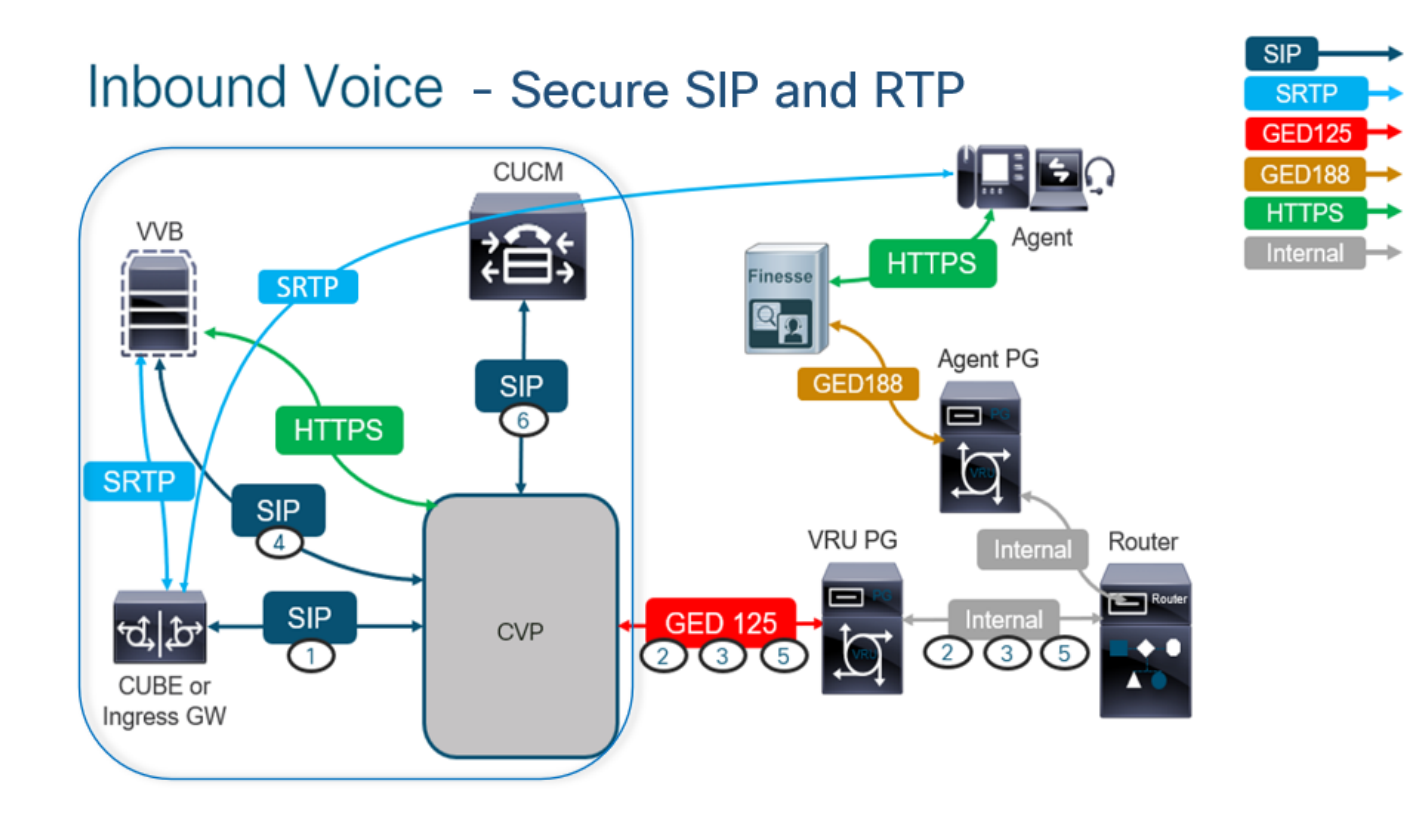

## Tarea 1: Configuración segura de CUBE

En esta tarea, configure CUBE para proteger los mensajes del protocolo SIP y RTP.

Configuraciones necesarias:

- Configuración de un punto de confianza predeterminado para SIP UA
- Modificar los pares de marcado para utilizar TLS y SRTP

Pasos:

- 1. Abra una sesión SSH en CUBE.
- Ejecute estos comandos para que la pila SIP utilice el certificado CA del CUBE. CUBE 2. establece una conexión SIP TLS desde/hacia CUCM (198.18.133.3) y CVP (198.18.133.13):

Conf t Sip-ua Transport tcp tls v1.2 crypto signaling remote-addr 198.18.133.3 255.255.255.255 trustpoint ms-ca-name crypto signaling remote-addr 198.18.133.13 255.255.255.255 trustpoint ms-ca-name exit

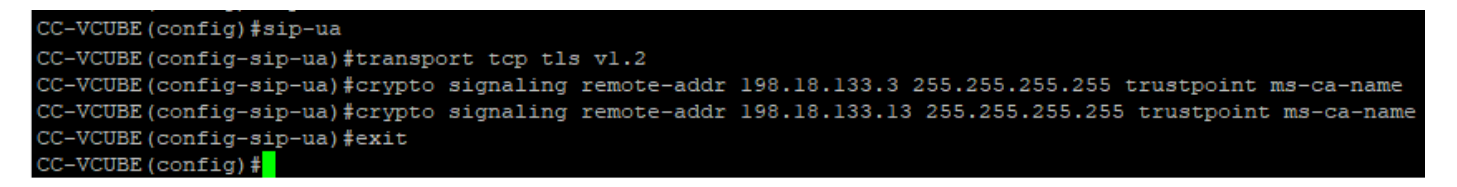

Ejecute estos comandos para habilitar TLS en el par de marcado saliente para CVP. En este 3. ejemplo, la etiqueta dial-peer 6000 se utiliza para rutear llamadas a CVP:

Conf t dial-peer voice 6000 voip session target ipv4:198.18.133.13:5061 session transport tcp tls srtp exit

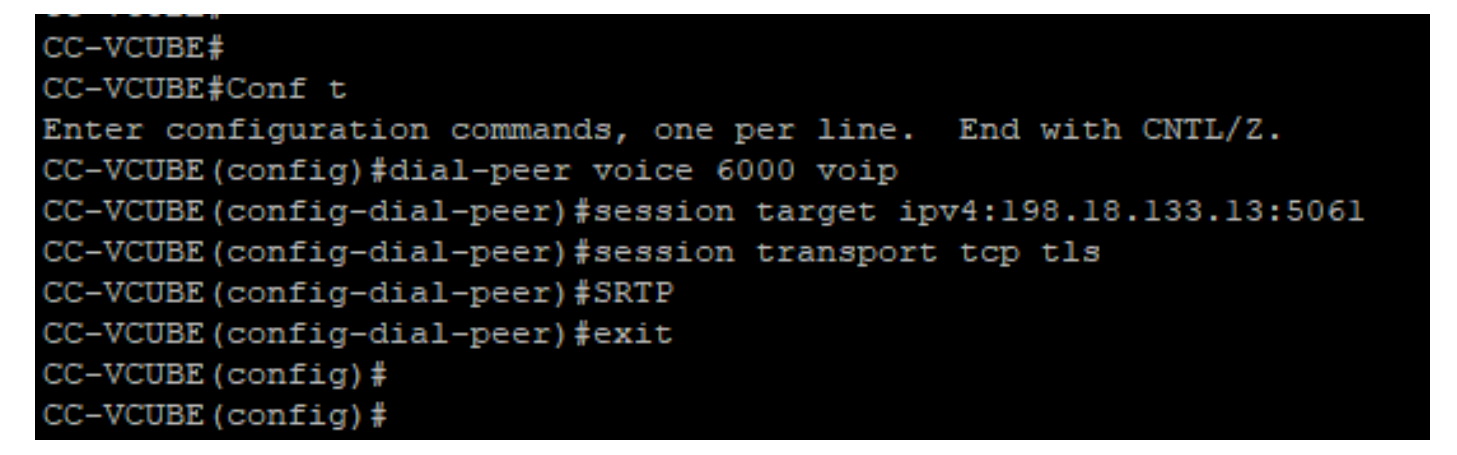

### Tarea 2: Configuración segura de CVP

En esta tarea, configure el servidor de llamadas CVP para proteger los mensajes del protocolo SIP (SIP TLS).

Pasos:

- 1. Inicie sesión en el UCCE Web Administration.
- 2. Desplácese hasta Call Settings > Route Settings > SIP Server Group.

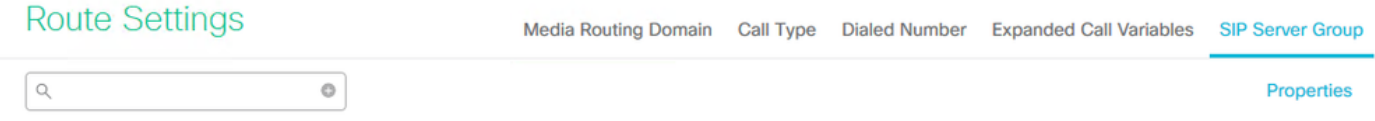

Según sus configuraciones, tiene grupos de servidores SIP configurados para CUCM, CVB y CUBE. Debe establecer los puertos SIP seguros en 5061 para todos ellos. En este ejemplo, se utilizan estos grupos de servidores SIP:

• cucm1.dcloud.cisco.com **para CUCM** 

- vvb1.dcloud.cisco.com para CVVB
- cube1.dcloud.cisco.com para CUBE
- 3. Haga clic en cucm1.dcloud.cisco.comy, a continuación, en el Members que muestra los detalles de las configuraciones de grupos de servidores SIP. Set SecurePort a 5061 y haga clic en Save.

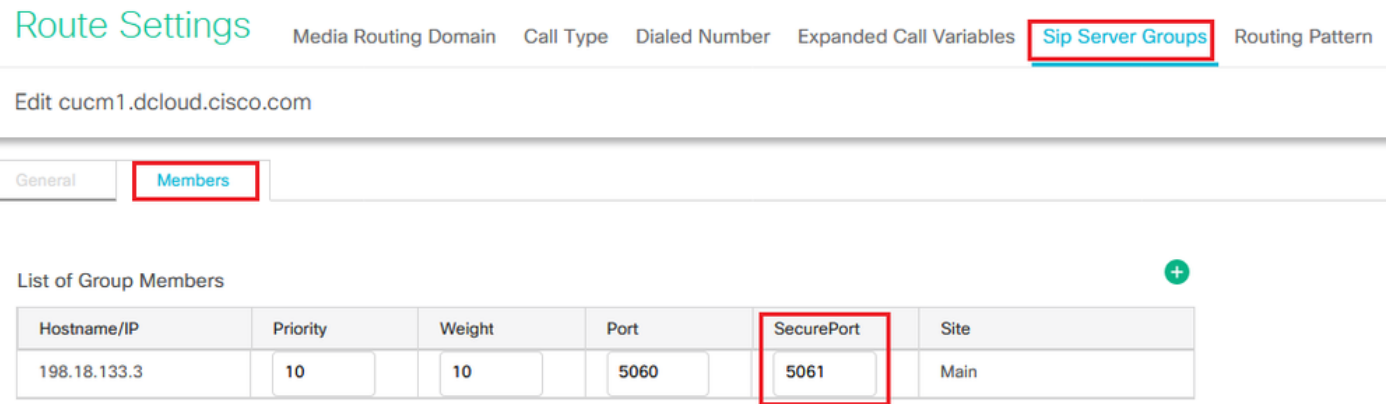

4. Haga clic en vvb1.dcloud.cisco.com y luego en el Members, establezca la ficha SecurePort a 5061 y haga clic en Save.

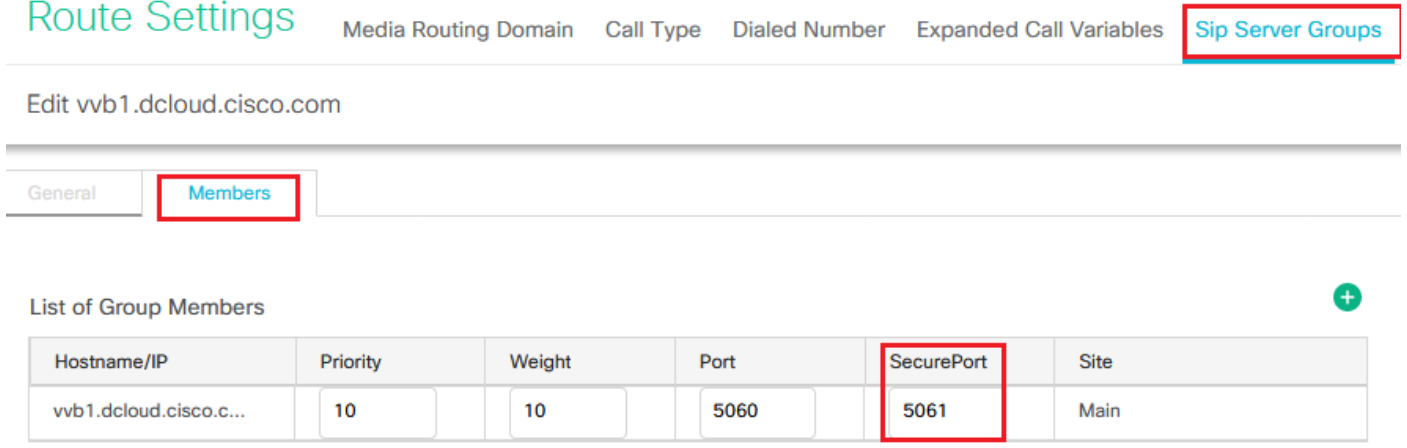

### Tarea 3: Configuración segura de CVB

En esta tarea, configure CVB para proteger los mensajes de protocolo SIP (SIP TLS) y SRTP.

Pasos:

- 1. Abra el Cisco VVB Admin página.
- 2. Desplácese hasta System > System Parameters.

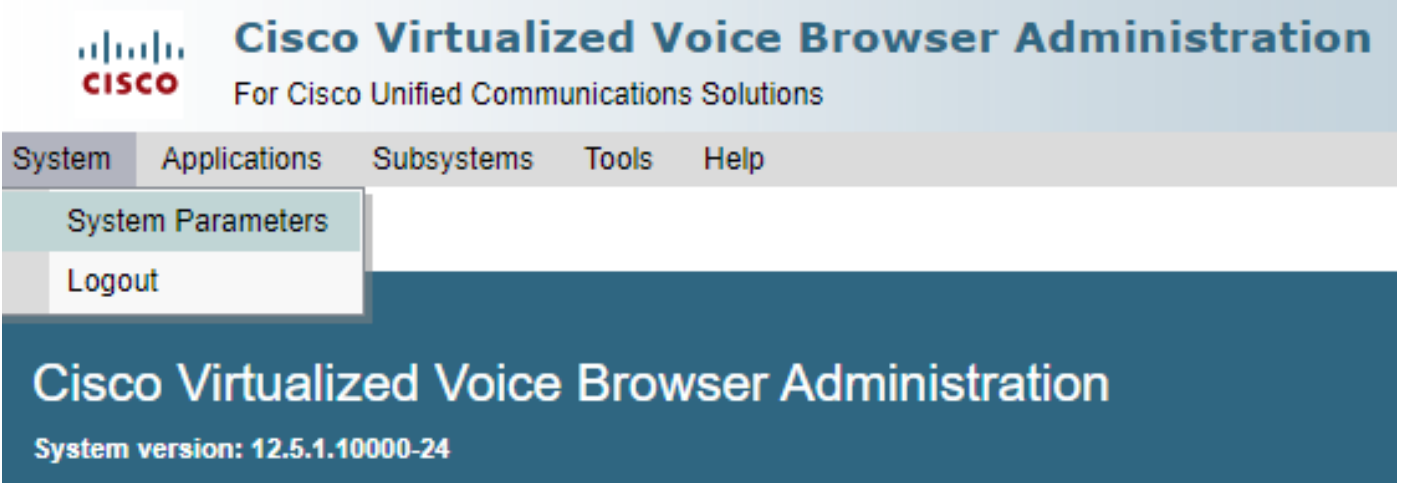

En el Security Parameters sección, elija Enable para TLS (SIP) . Guarde el Supported TLS(SIP) version as 3. TLSv1.2 y elija Enable para SRTP.

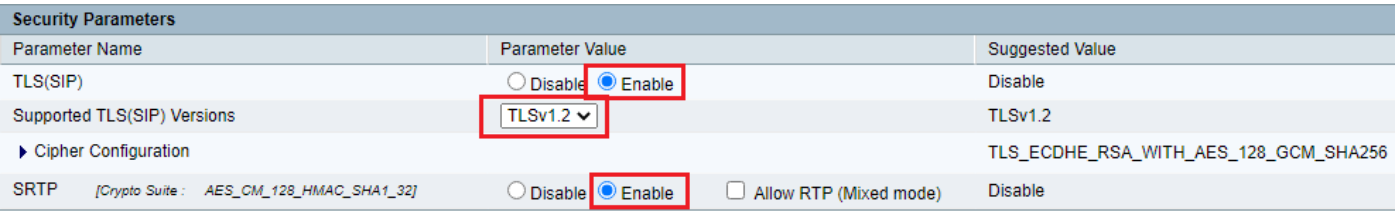

4. Haga clic en Update. Haga clic en Ok cuando se le solicite que reinicie el motor CVB.

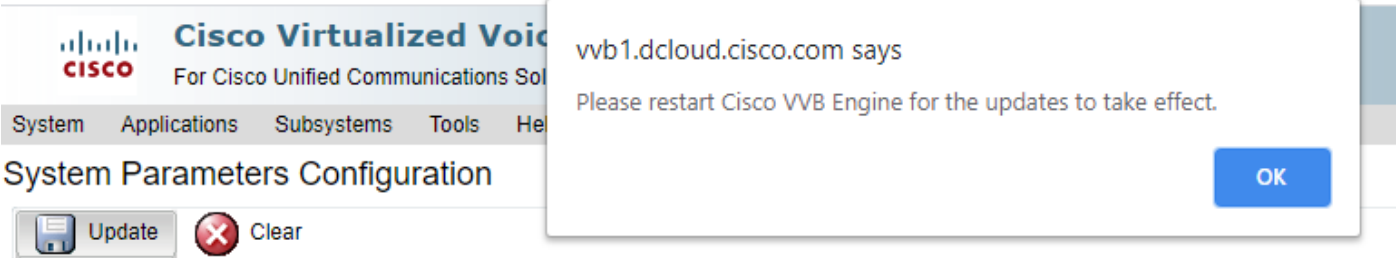

Estos cambios requieren que se reinicie el motor Cisco VB. Para reiniciar el motor VB, 5. navegue hasta el Cisco VVB Serviceability , haga clic en Go.

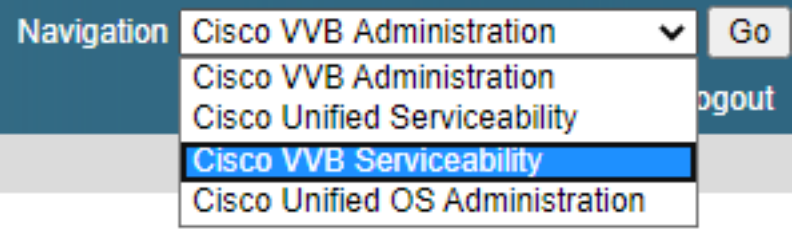

6. Desplácese hasta Tools > Control Center – Network Services.

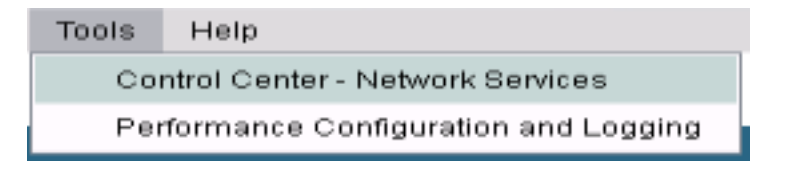

7. Elegir Engine y haga clic en Restart.

## **Control Center - Network Services**

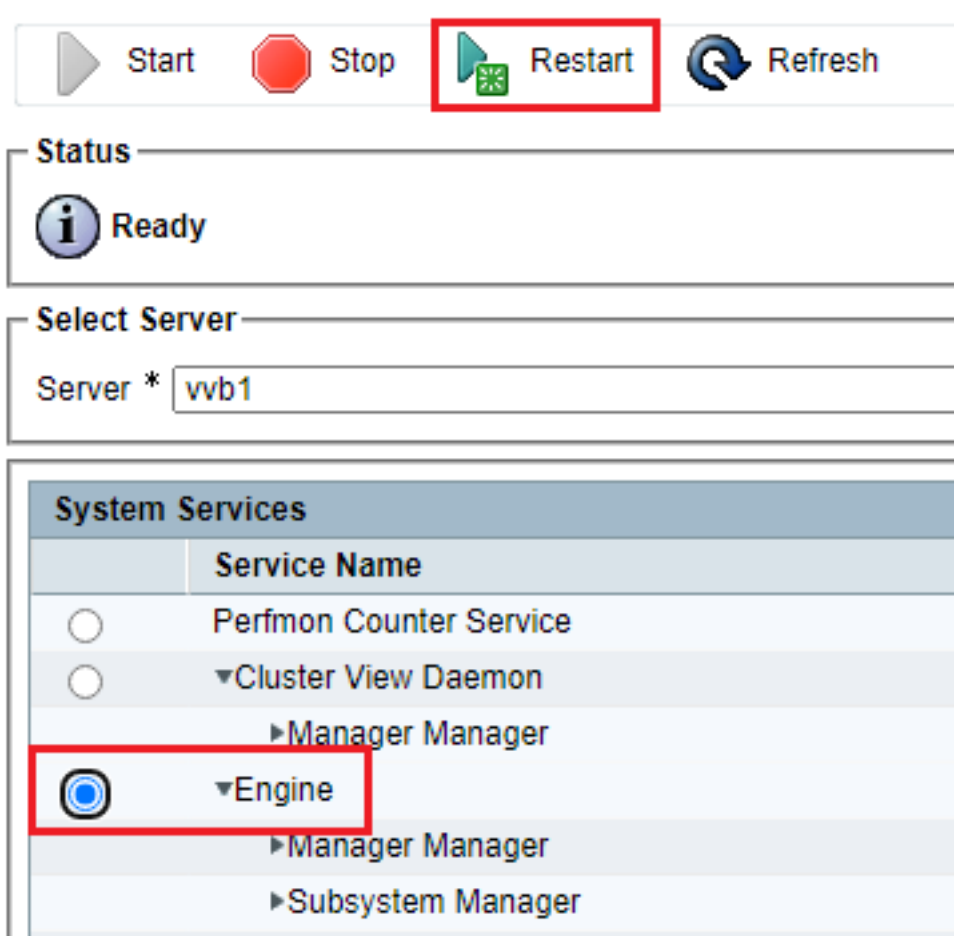

### Tarea 4: Configuración segura de CUCM

Para proteger los mensajes SIP y RTP en CUCM, realice estas configuraciones:

- Establecer el modo de seguridad de CUCM en modo mixto
- Configuración de los perfiles de seguridad del troncal SIP para CUBE y CVP
- Asociar perfiles de seguridad de línea troncal SIP a líneas troncales SIP respectivas y habilitar SRTP
- Comunicación de dispositivos de agentes seguros con CUCM

### Establecer el modo de seguridad de CUCM en modo mixto

CUCM admite dos modos de seguridad:

- Modo no seguro (modo predeterminado)
- Modo mixto (modo seguro)

Pasos:

1. Inicie sesión en la interfaz de administración de CUCM.

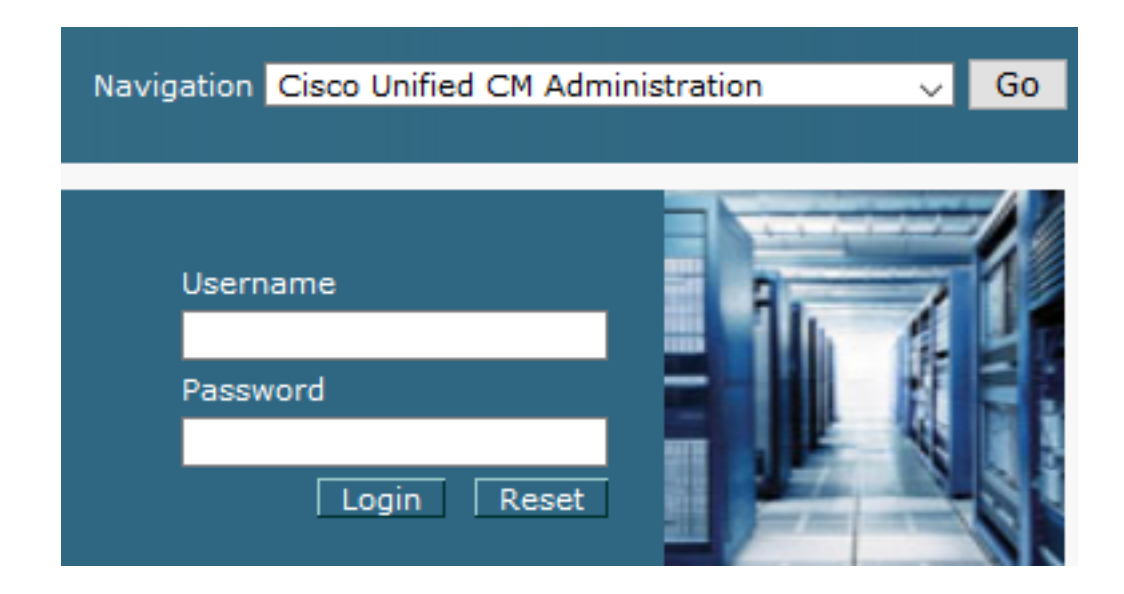

2. Al iniciar sesión en CUCM, puede navegar hasta System > Enterprise Parameters.

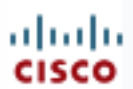

## **Cisco Unified C**

**For Cisco Unified Com** 

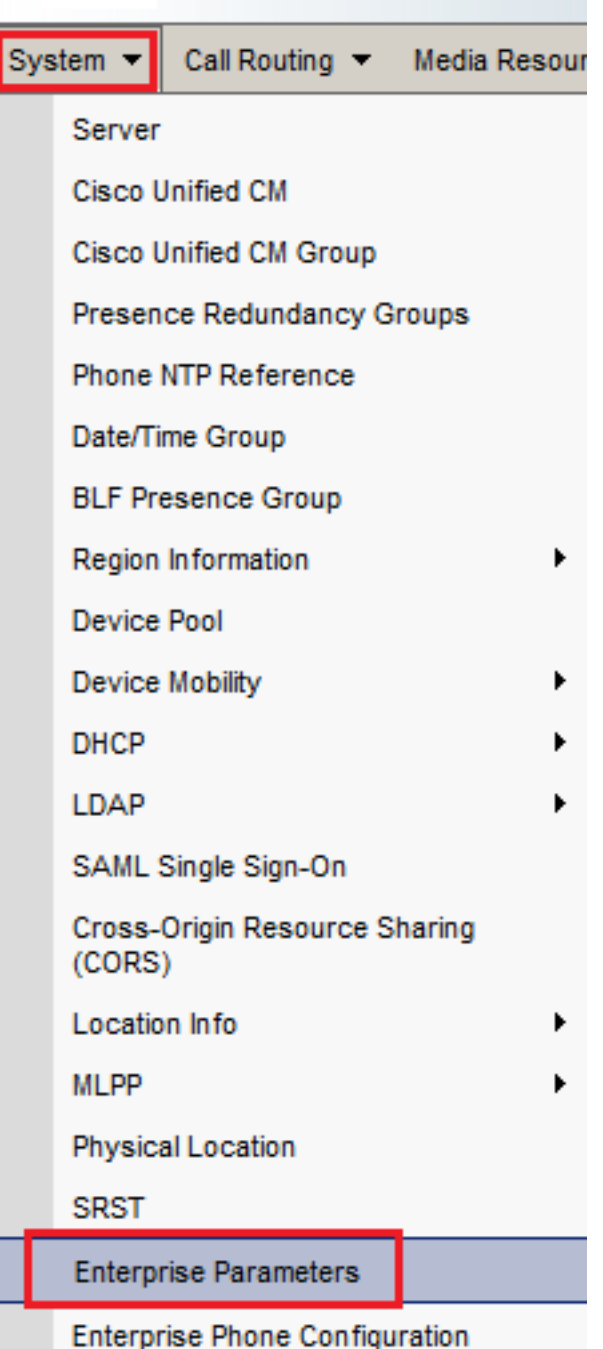

3. En la sección Security Parameters sección, compruebe si el Cluster Security Mode se establece en 0.

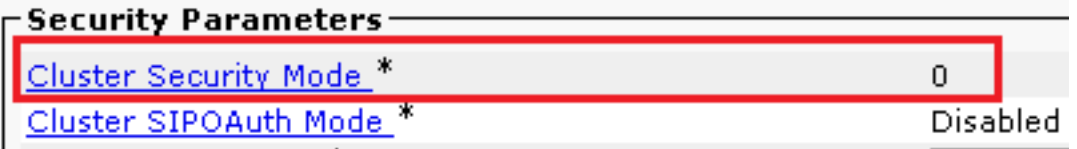

Si el modo de seguridad de clúster está establecido en 0, significa que el modo de seguridad 4. de clúster está establecido en no seguro. Debe habilitar el modo mixto desde CLI.

5. Abra una sesión SSH en CUCM.

6. Tras iniciar sesión correctamente en CUCM a través de SSH, ejecute este comando:

#### utils ctl set-cluster xed-mode

7. Tipo y y haga clic en Enter cuando se lo solicite. Este comando establece el modo de seguridad del clúster en modo mixto.

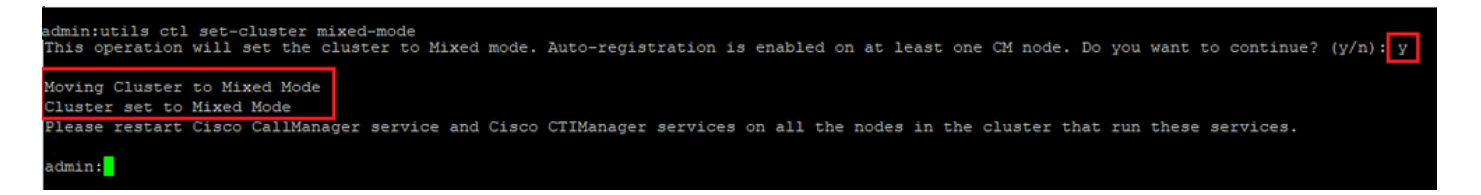

- 8. Para que los cambios surtan efecto, reinicie el Cisco CallManager y el Cisco CTIManager servicios.
- 9. Para reiniciar los servicios, navegue e inicie sesión en Cisco Unified Serviceability.

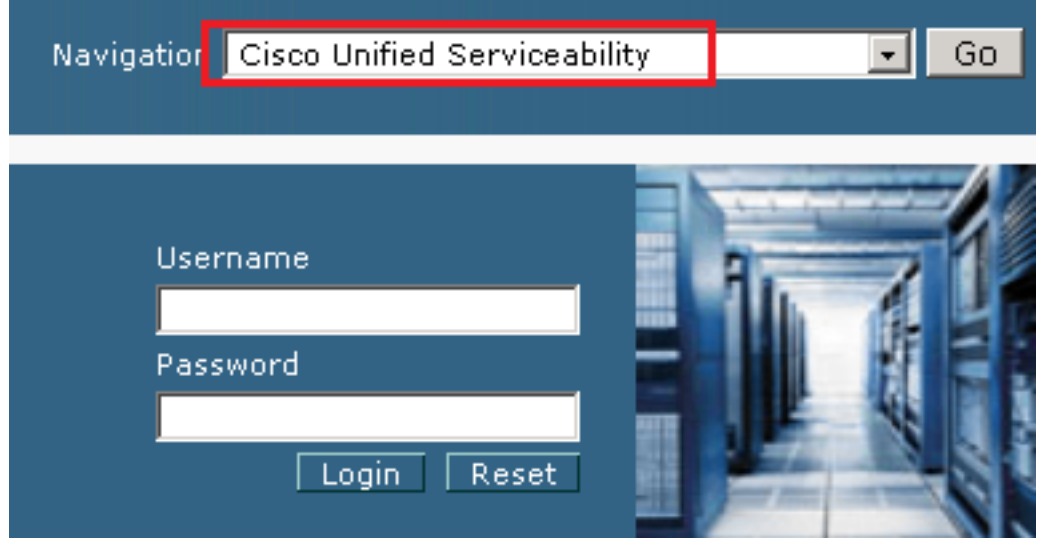

10. Después de iniciar sesión correctamente, vaya a Tools > Control Center – Feature Services.

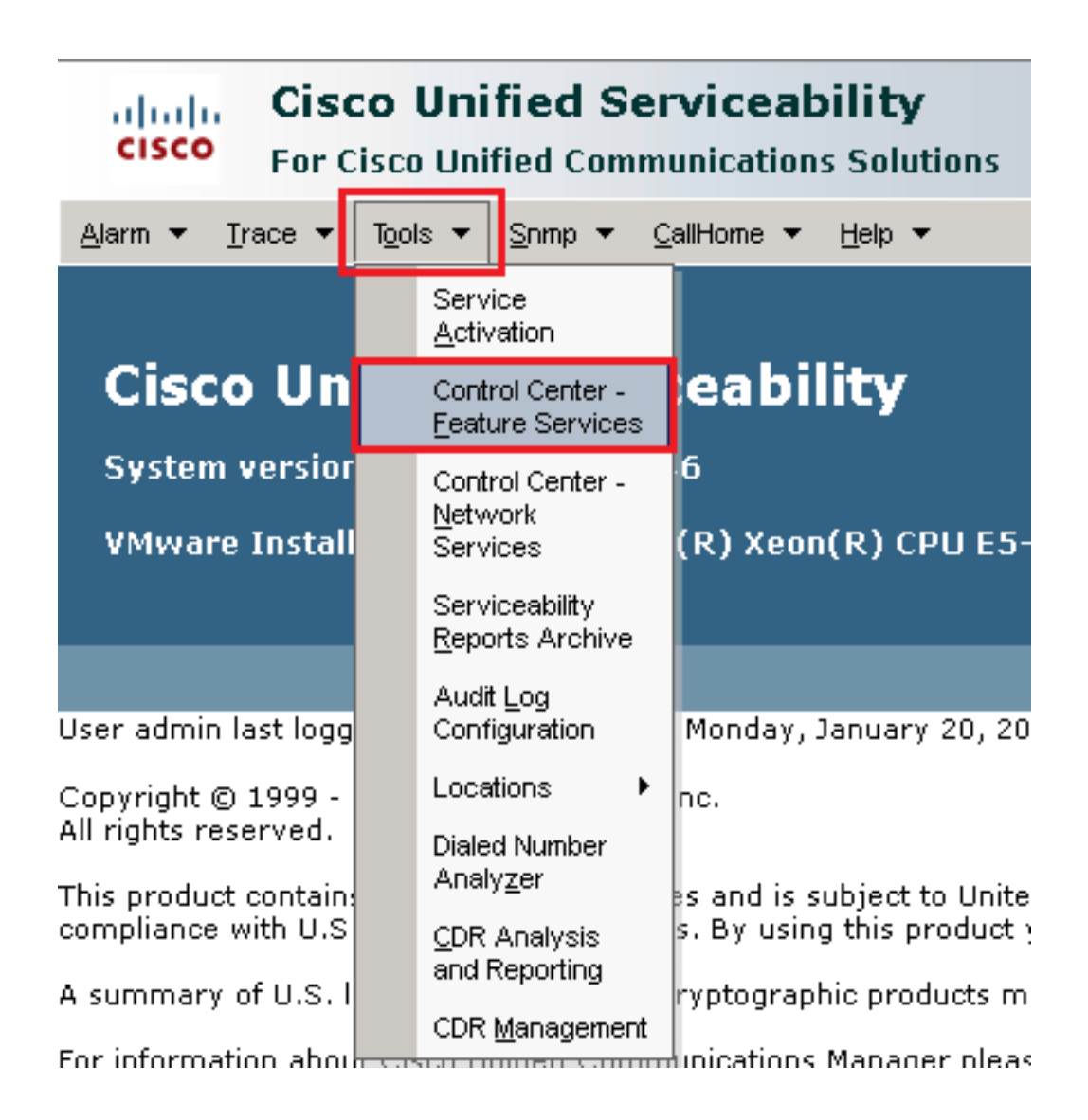

11. Elija el servidor y haga clic en Go.

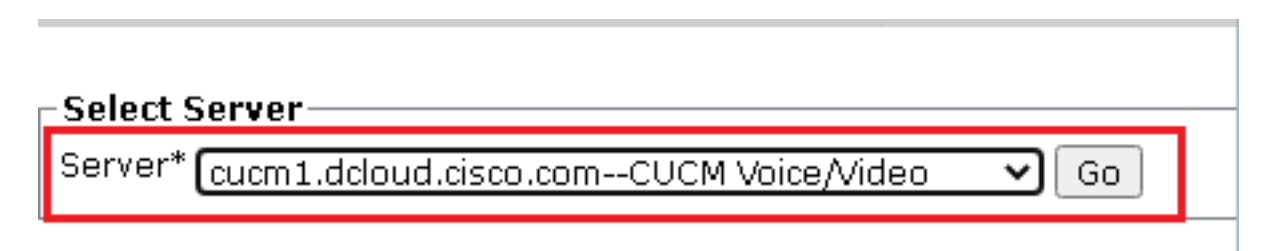

12. Debajo de los servicios de CM, seleccione el Cisco CallManager, haga clic en Restart situado en la parte superior de la página.

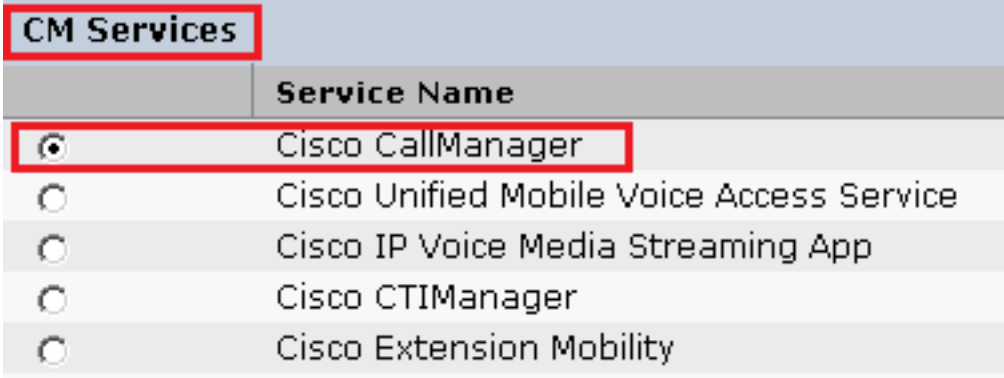

13. Confirme el mensaje emergente y haga clic en OK. Espere a que el servicio se reinicie correctamente.

Restarting Service, It may take a while... Please wait for the page to refresh. If you see Starting/Stopping state, refresh the page after sometime to show the right status.

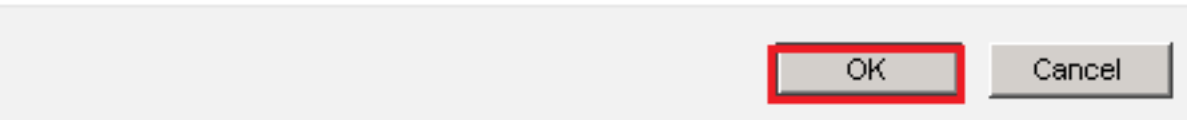

14. Después del reinicio correcto de Cisco CallManager, seleccione la Cisco CTIManager haga clic en Restart botón para reiniciar Cisco CTIManager servicio.

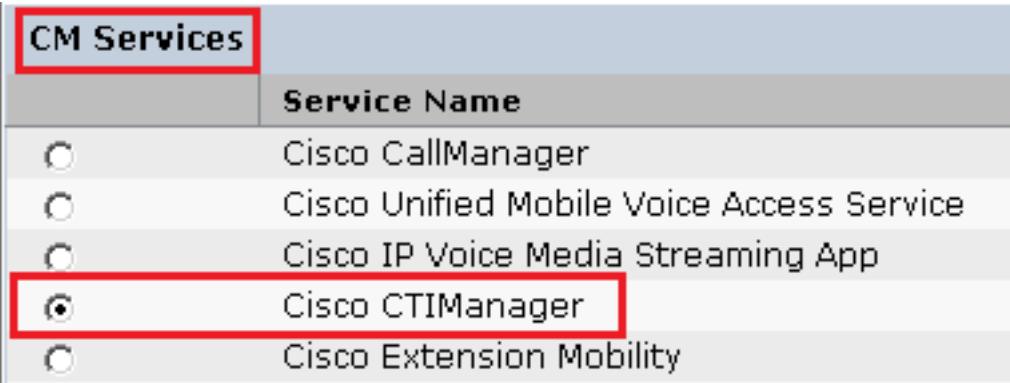

15. Confirme el mensaje emergente y haga clic en OK. Espere a que el servicio se reinicie correctamente.

Restarting Service, It may take a while... Please wait for the page to refresh. If you see Starting/Stopping state, refresh the page after sometime to show the right status.

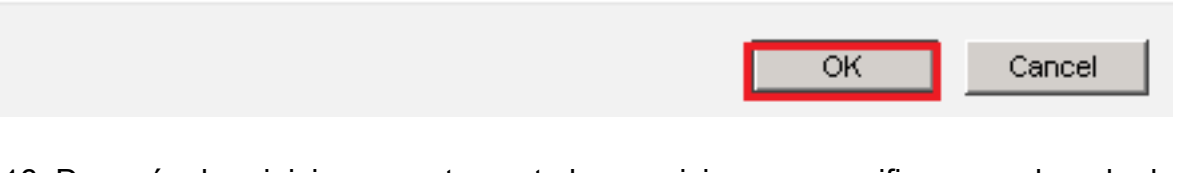

16. Después de reiniciar correctamente los servicios, para verificar que el modo de seguridad del clúster está configurado en modo mixto, navegue hasta la administración de CUCM como se explicó en el paso 5 y, a continuación, verifique la Cluster Security Mode. Ahora debe configurarse en 1.

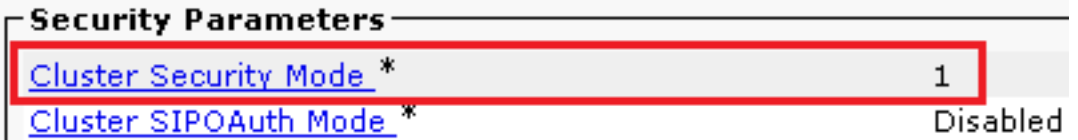

Configuración de los perfiles de seguridad del troncal SIP para CUBE y CVP

Pasos:

- 1. Inicie sesión en la interfaz de administración de CUCM.
- Después de iniciar sesión correctamente en CUCM, vaya a System > Security > SIP Trunk Security 2. Profile para crear un perfil de seguridad de dispositivo para CUBE.

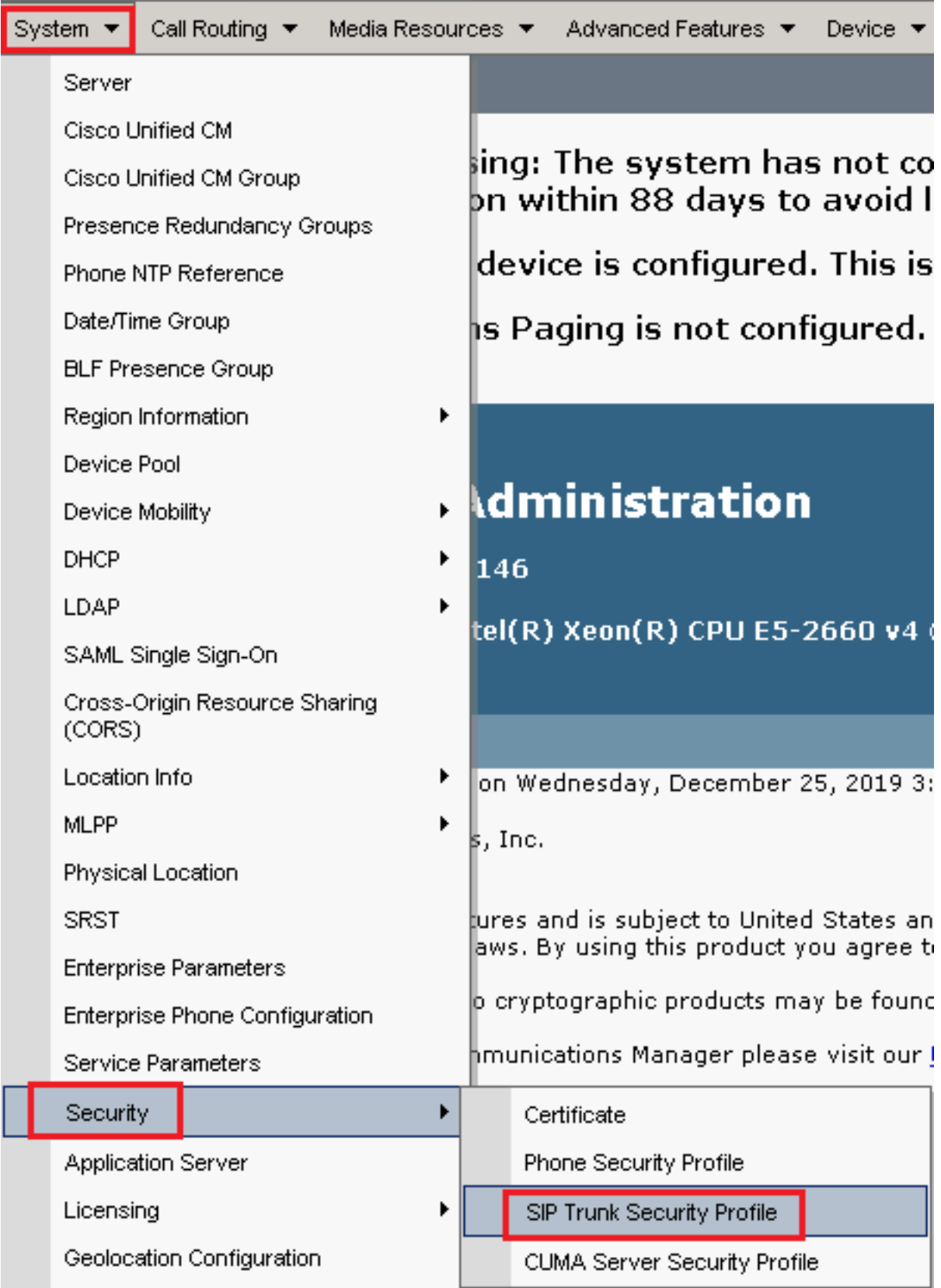

3. En la parte superior izquierda, haga clic en Add New para agregar un nuevo perfil.

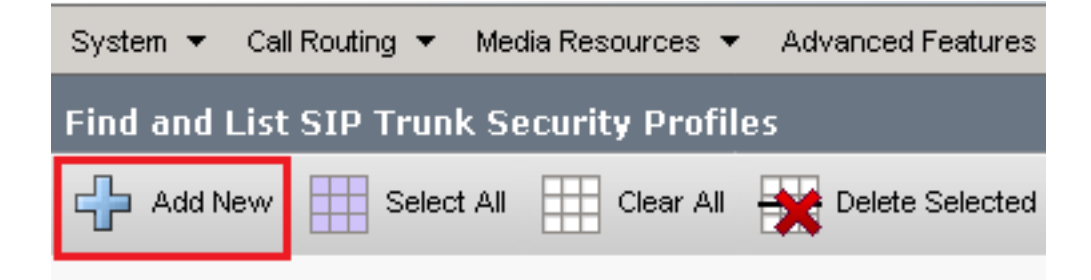

Configurar SIP Trunk Security Profile como esta imagen y haga clic en Save en la parte inferior 4.izquierda de la página.

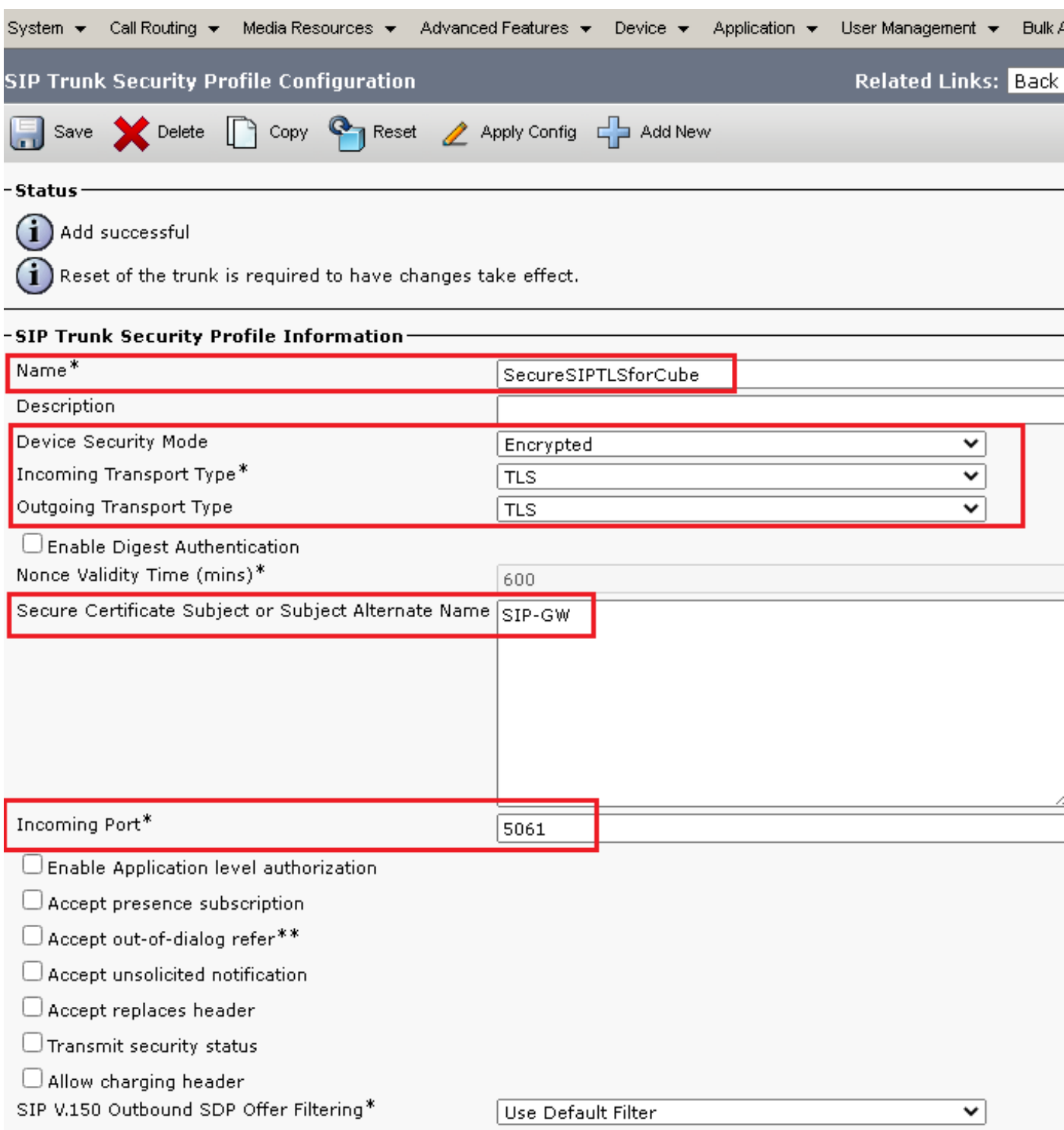

5. Asegúrese de establecer el Secure Certificate Subject or Subject Alternate Name al nombre común (CN) del certificado de CUBE, ya que debe coincidir.

6. Haga clic Copy y cambiar el Name a SecureSipTLSforCVP. Cambiar Secure Certificate Subject al CN del certificado del servidor de llamadas CVP, ya que debe coincidir. Haga clic en Save botón.

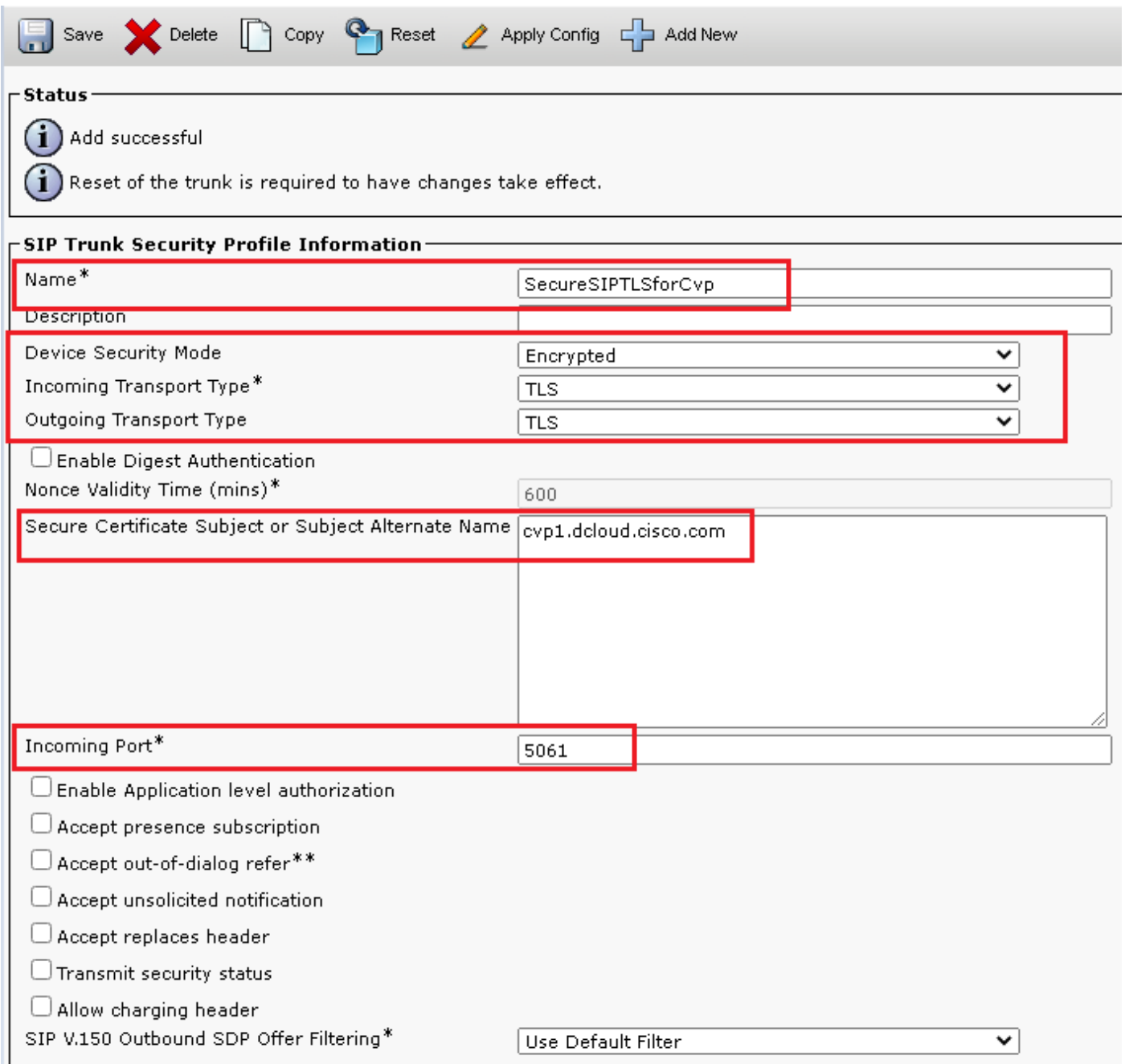

#### Asociar perfiles de seguridad de línea troncal SIP a líneas troncales SIP respectivas y habilitar **SRTP**

Pasos:

1. En la página Administración de CUCM, desplácese hasta Device > Trunk.

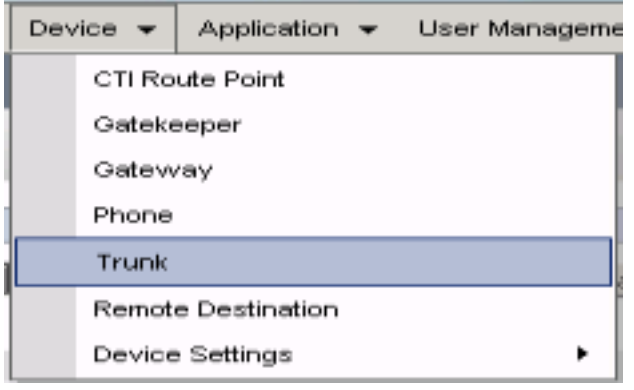

2. Busque el troncal CUBE. En este ejemplo, el nombre de troncal de CUBE es v $\mathop{\rm cube}\nolimits$  , haga clic en Find.

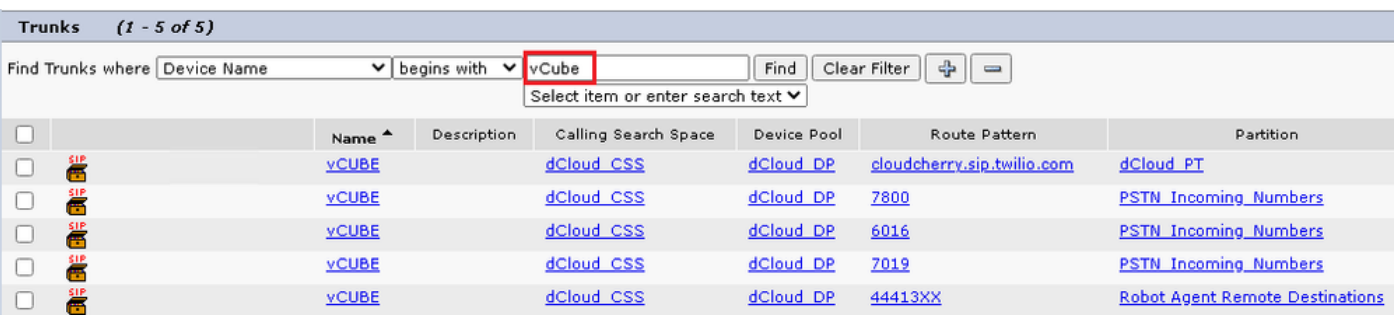

- 3. Haga clic en vCUBE para abrir la página de configuración del troncal de vCUBE.
- 4. IN Device Information , compruebe la sección SRTP Allowed para habilitar el SRTP.

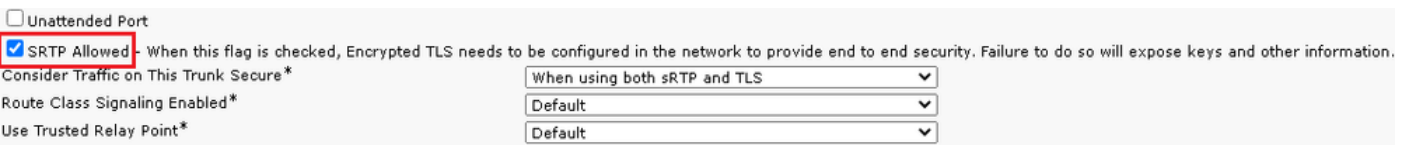

- 5. Desplácese hacia abajo hasta el SIP Information y cambiar la sección Destination Port a 5061.
- 6. Cambiar SIP Trunk Security Profile a SecureSIPTLSForCube.

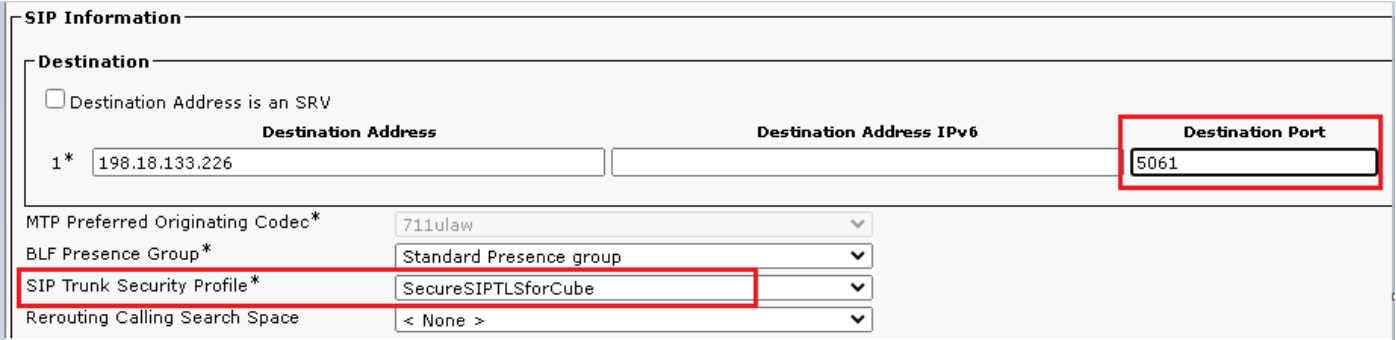

7. Haga clic en Save luego Rest a save y aplicar cambios.

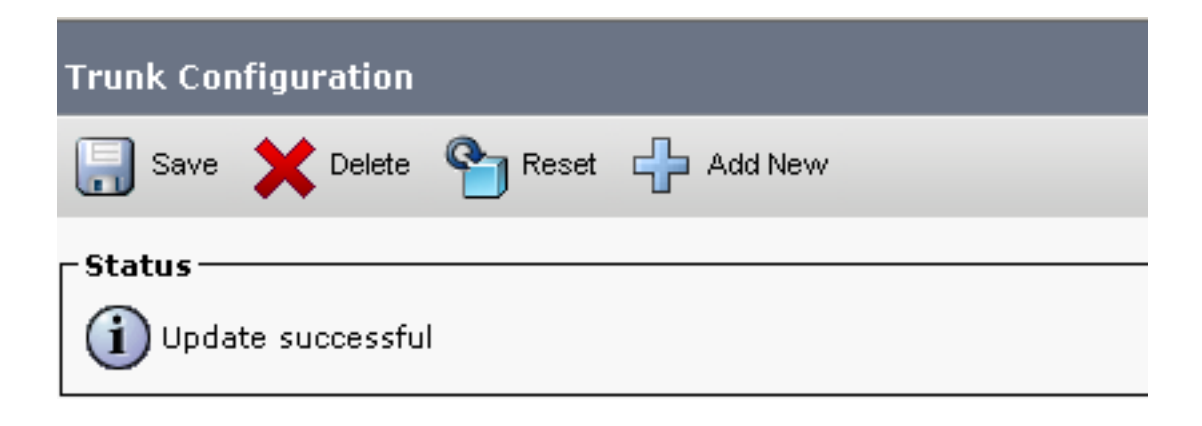

The configuration changes will not take effect on the trunk until a reset is performed. Use the Reset button or Job Scheduler to execute the reset

OK

8. Desplácese hasta Device > Trunk, busque el troncal de CVP; en este ejemplo, el nombre del troncal de CVP es cvp-SIP-Trunk. Haga clic en Find.

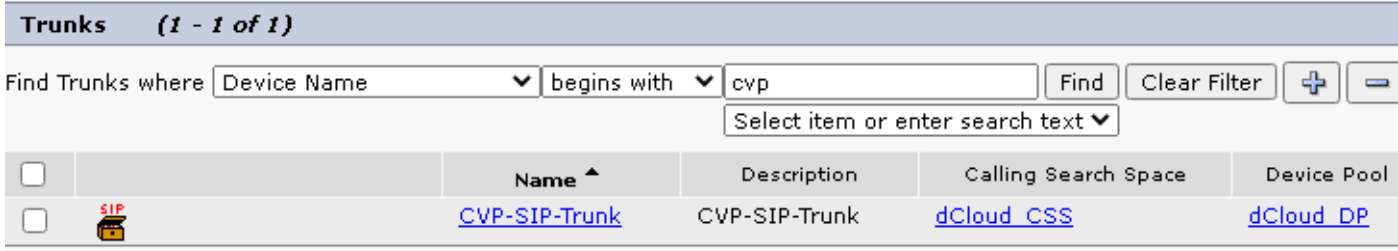

- 9. Haga clic en CVP-SIP-Trunk para abrir la página de configuración del troncal de CVP.
- 10. IN Device Information sección, comprobar SRTP Allowed para habilitar el SRTP.

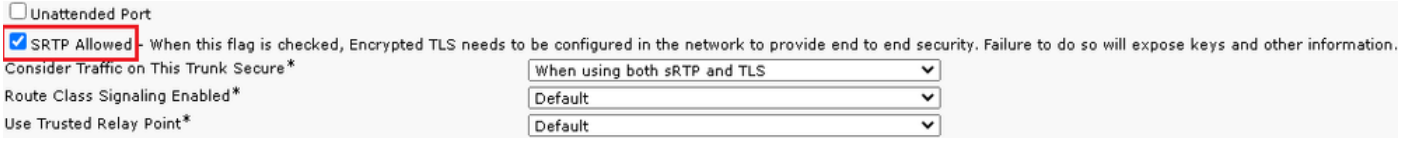

- 11. Desplácese hacia abajo hasta el SIP Information sección, cambie el Destination Port a 5061.
- 12. Cambiar SIP Trunk Security Profile a SecureSIPTLSForCvp.

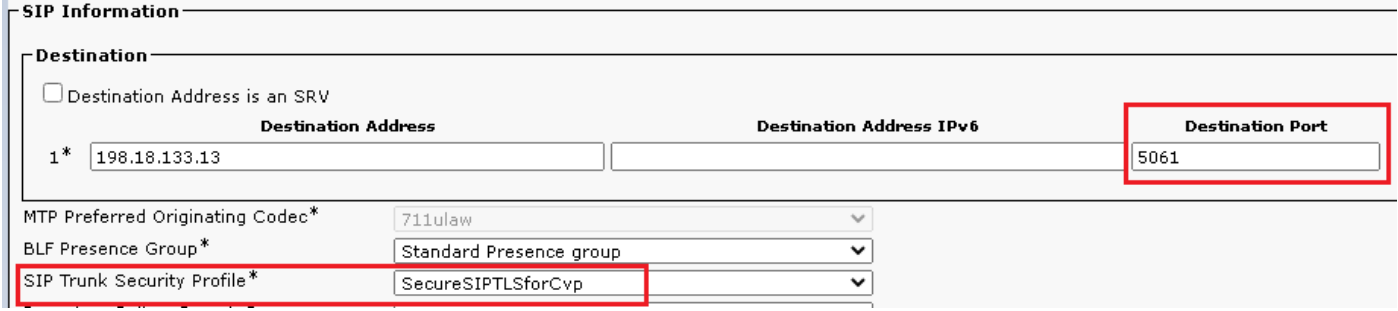

13. Haga clic en Save luego Rest a save y aplicar cambios.

The configuration changes will not take effect on the trunk until a reset is performed. Use the Reset button or Job Scheduler to execute the reset

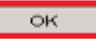

#### Comunicación de dispositivos de agentes seguros con CUCM

Para habilitar las funciones de seguridad para un dispositivo, debe instalar un certificado de importancia local (LSC) y asignar el perfil de seguridad a ese dispositivo. El LSC posee la clave pública para el terminal, que está firmada por la clave privada CAPF de CUCM. No está instalado en los teléfonos de forma predeterminada.

Pasos:

- 1. Inicie sesión en Cisco Unified Serviceability interfaz.
- 2. Desplácese hasta Tools > Service Activation.

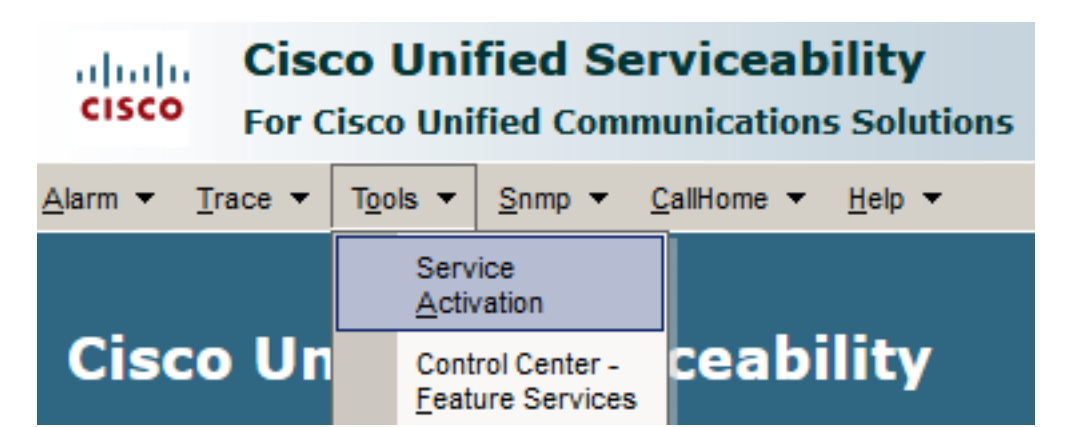

3. Elija el servidor de CUCM y haga clic en Go.

#### **Service Activation**

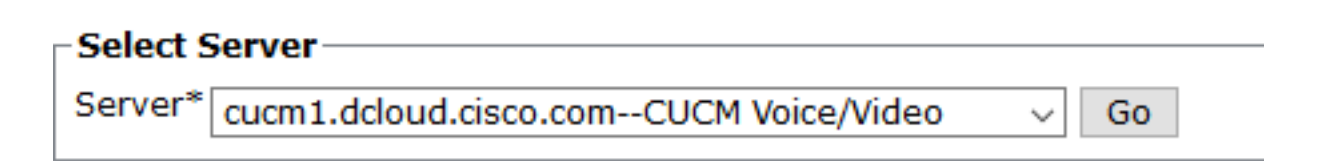

Cheque Cisco Certificate Authority Proxy Function y haga clic en Save para activar el servicio. Haga 4. clic en Ok para confirmar.

**Security Services** 

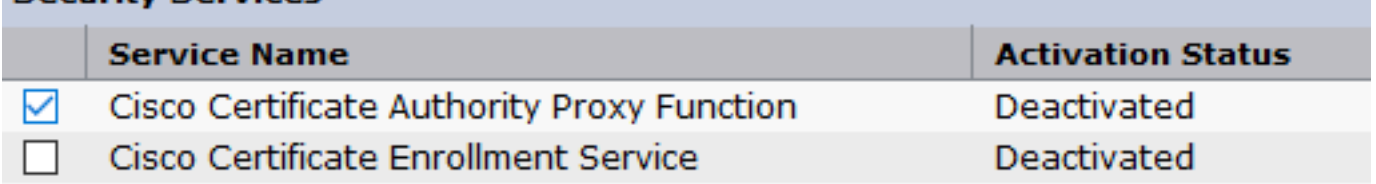

5. Asegúrese de que el servicio está activado y, a continuación, acceda a Administración de CUCM.

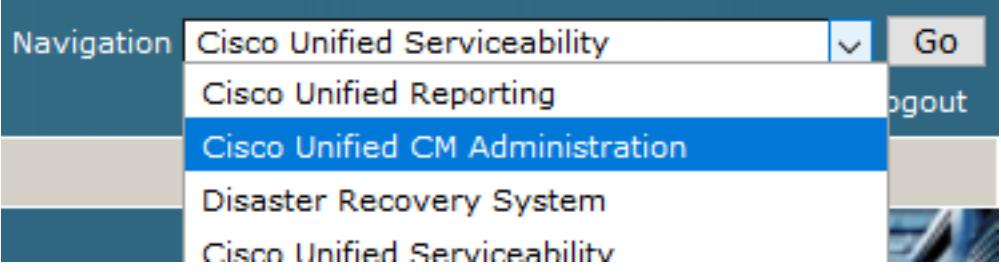

6. Después de iniciar sesión correctamente en la administración de CUCM, vaya a system > Security > Phone Security Profile para crear un perfil de seguridad de dispositivo para el dispositivo del agente.

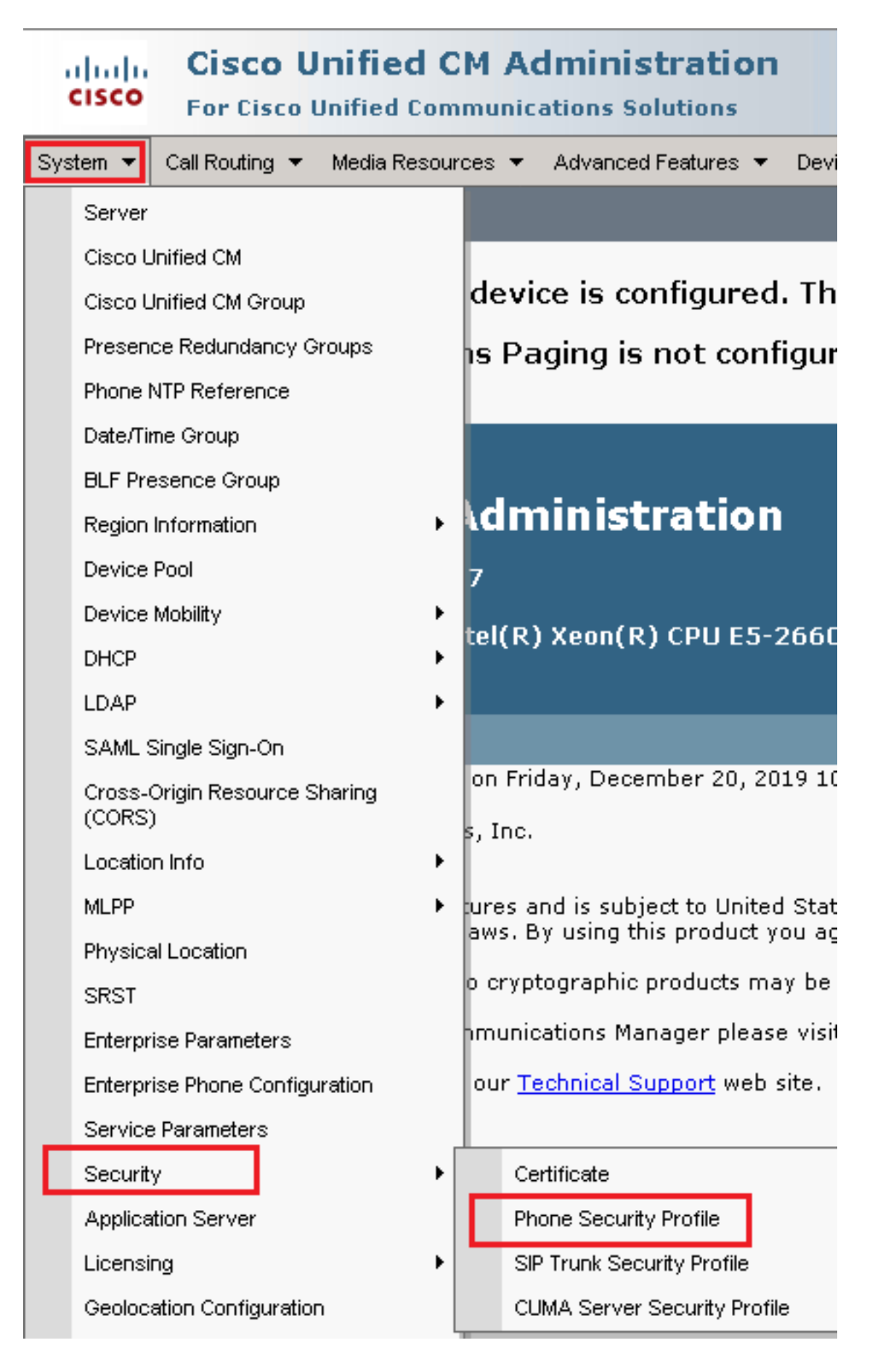

7. Busque el perfil de seguridad correspondiente a su tipo de dispositivo de agente. En este eiemplo, se utiliza un teléfono basado en software, así que elija Cisco Unified Client Services Framework - Standard SIP Non-Secure Profile. Haga clic en icono de copia **D** para copiar este perfil.

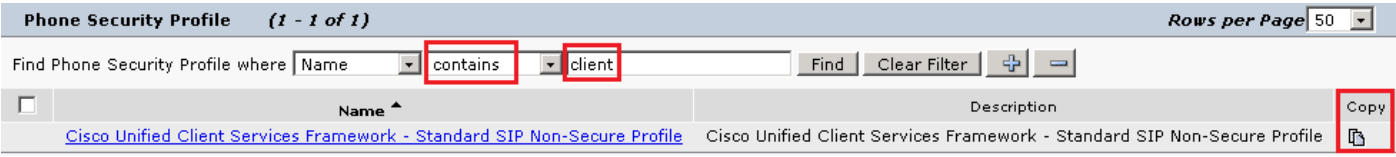

8. Cambie el nombre del perfil a Cisco Unified Client Services Framework - Secure Profile. CCambie los parámetros como en esta imagen y haga clic en Save en la parte superior izquierda de la página.

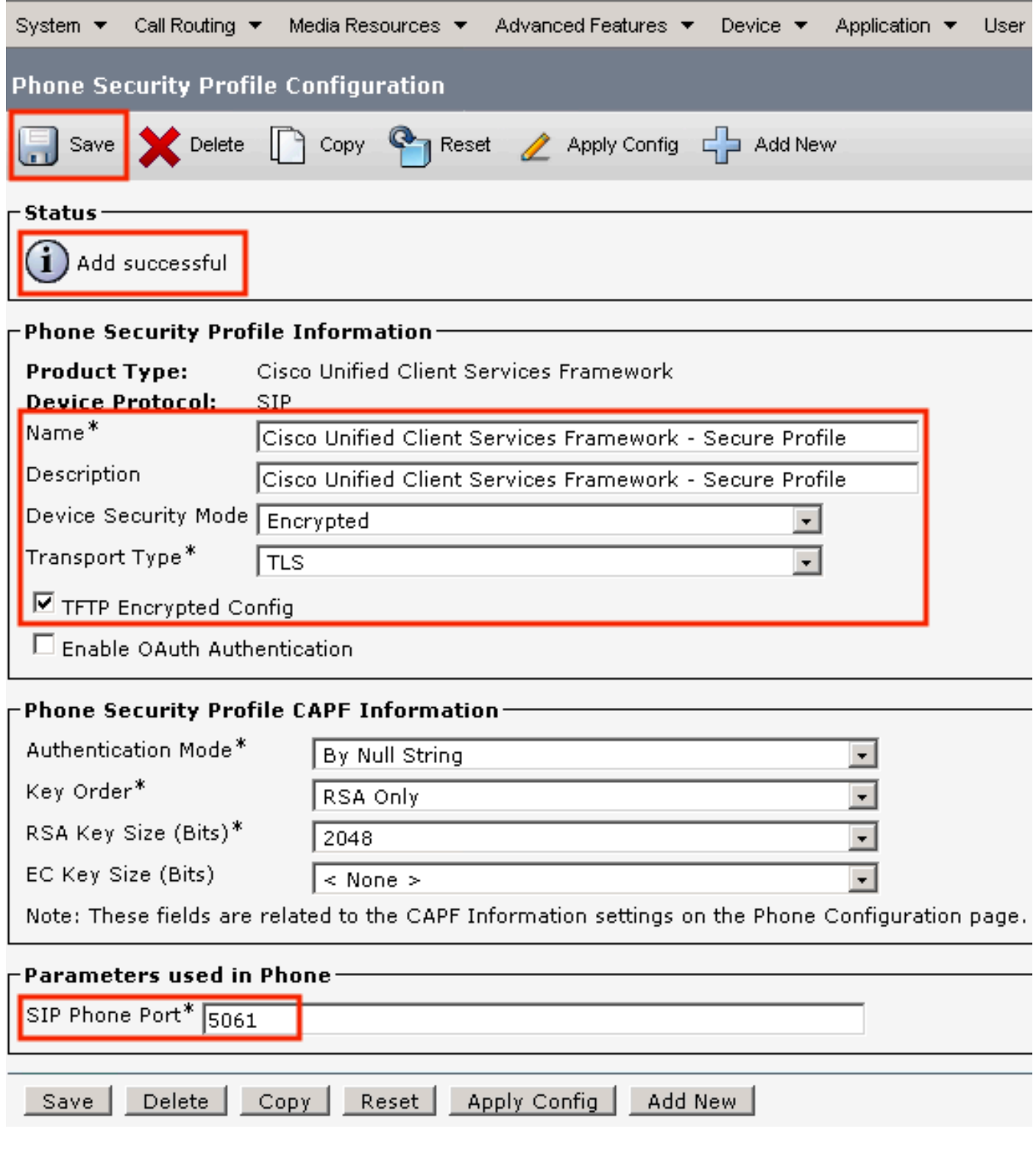

9. Después de crear correctamente el perfil de dispositivo de teléfono, vaya a Device > Phone.

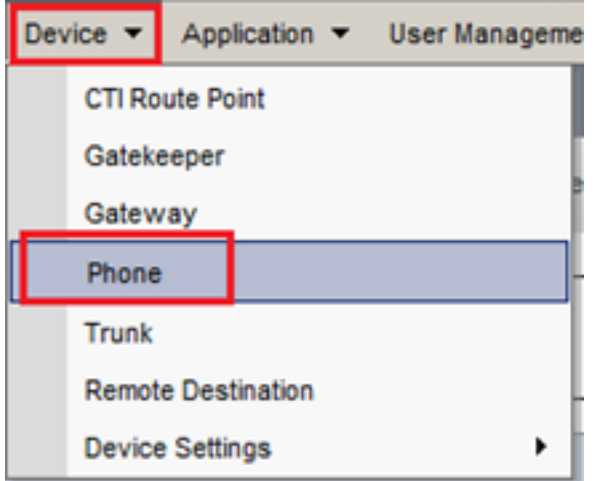

- 10. Haga clic en Find para mostrar todos los teléfonos disponibles, haga clic en teléfono del agente.
- 11. Se abre la página Configuración del teléfono del agente. Buscar Certification Authority Proxy Function (CAPF) Information sección. Para instalar LSC, configure Certificate Operation a Install/Upgrade y Operation Completes by en cualquier fecha futura.

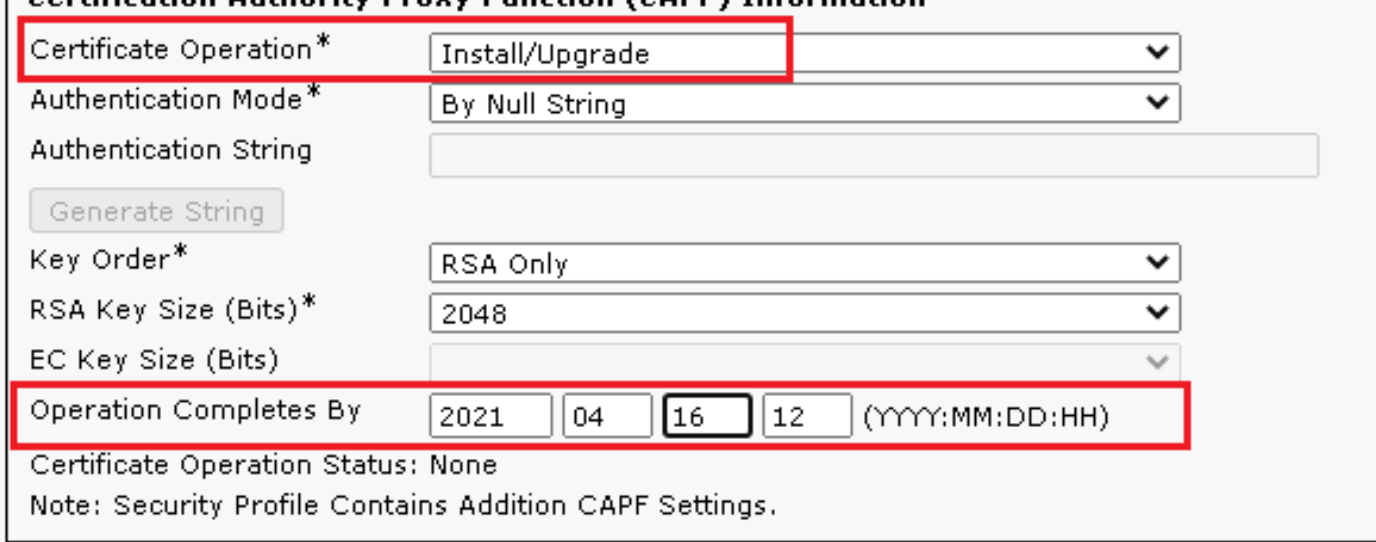

#### -Cartification Authority Reguy Eunction (CADE) Information

12. Buscar Protocol Specific Information y cambiar el Device Security Profile a Cisco Unified Client Services Framework – Secure Profile.

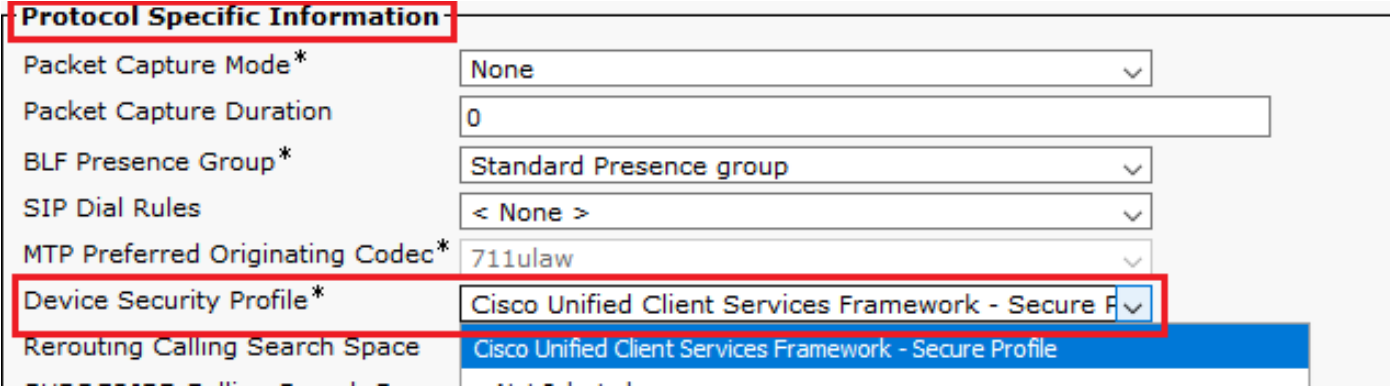

13. Haga clic en save en la parte superior izquierda de la página. Asegúrese de que los cambios se han guardado correctamente y haga clic en Reset.

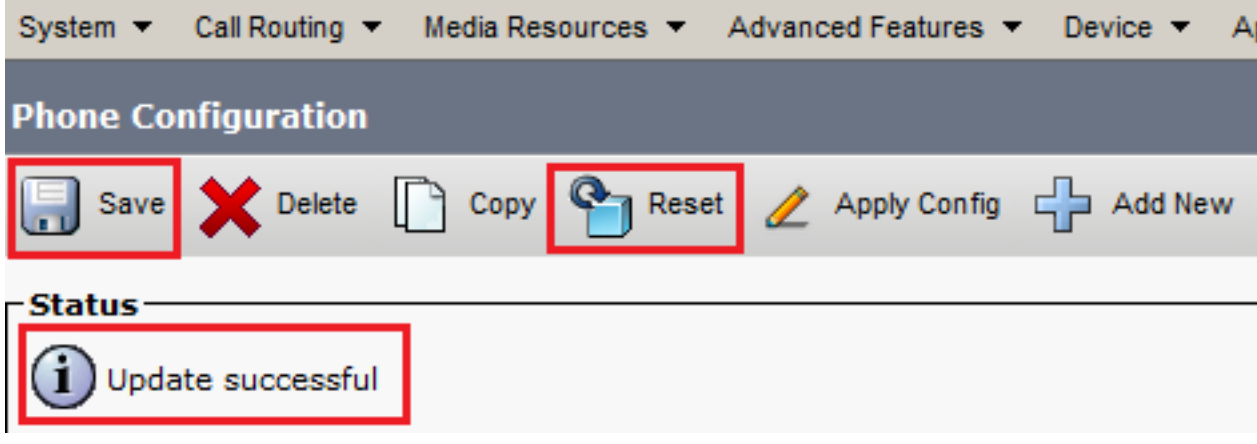

14. Se abre una ventana emergente, haga clic en Reset para confirmar la acción.

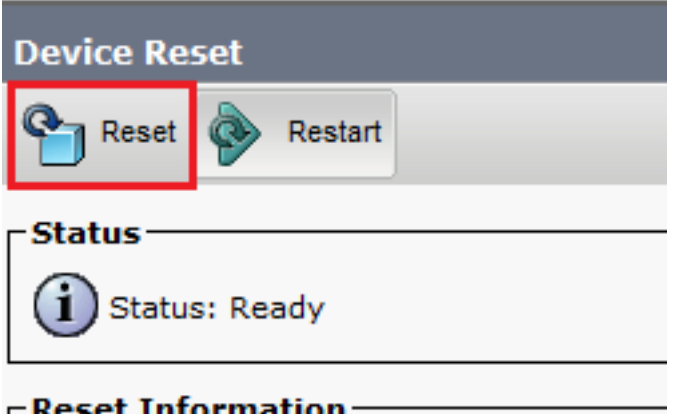

15. Una vez que el dispositivo agente se registre de nuevo en CUCM, actualice la página actual y verifique que el LSC se haya instalado correctamente. Cheque Certification Authority Proxy Function (CAPF) Information sección, Certificate Operation se debe establecer en No Pending Operation y Certificate Operation Status se establece en Upgrade Success.

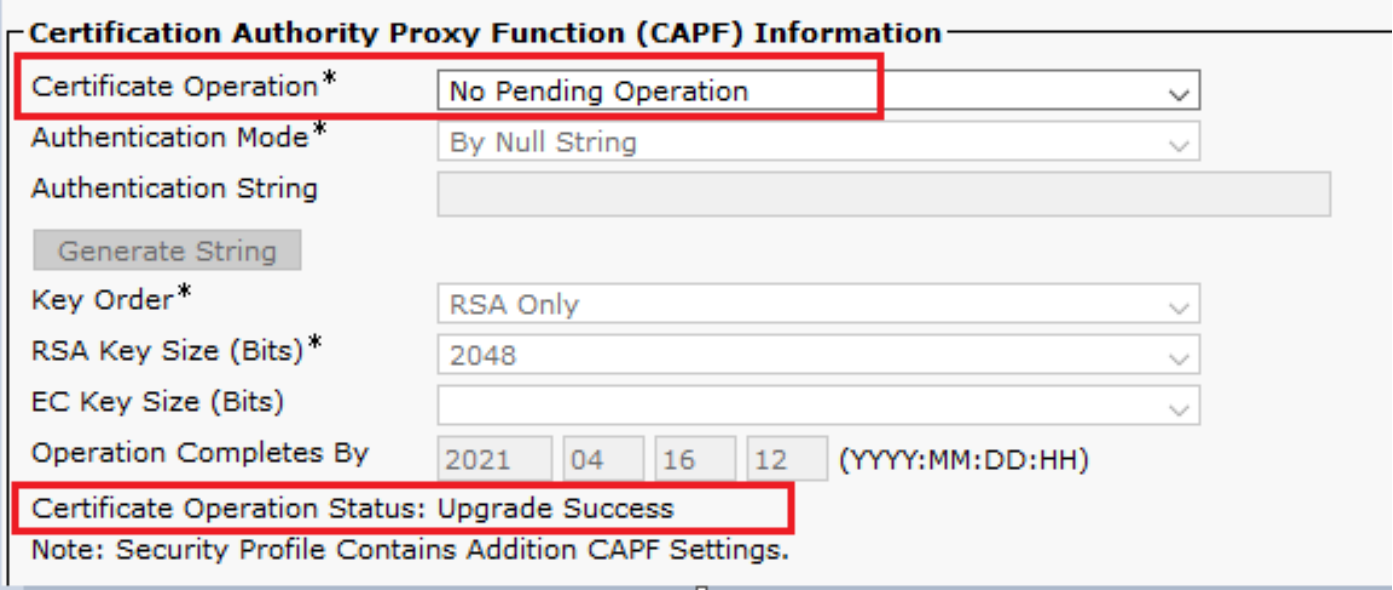

16. Consulte los mismos pasos en el paso 1. 7 - 13 para proteger los dispositivos de otros agentes que desea utilizar SIP y RTP seguros con CUCM.

## Verificación

Para validar que RTP está asegurado correctamente, siga estos pasos:

- 1. Realice una llamada de prueba al centro de contacto y escuche el mensaje de IVR.
- Al mismo tiempo, abra la sesión SSH en vCUBE y ejecute este comando: 2. show call active voice brief

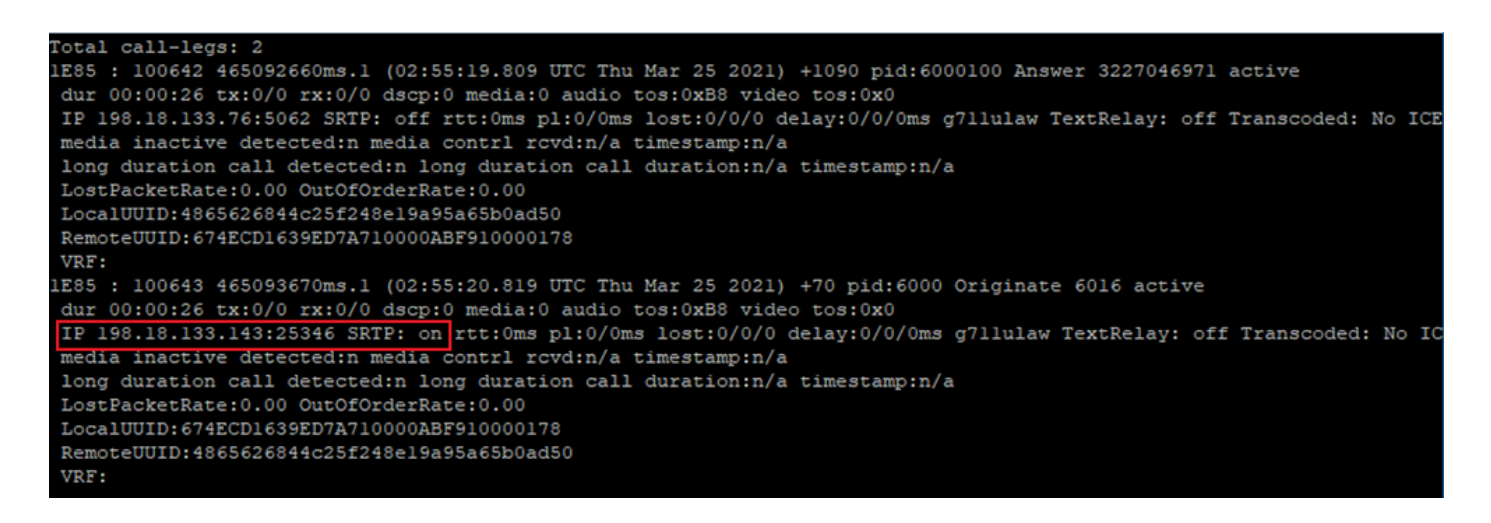

Sugerencia: compruebe si el SRTP es on entre CUBE y VVB (198.18.133.143). Si la respuesta es sí, esto confirma que el tráfico RTP entre CUBE y VB es seguro.

3. Hacer que un agente esté disponible para contestar la llamada.

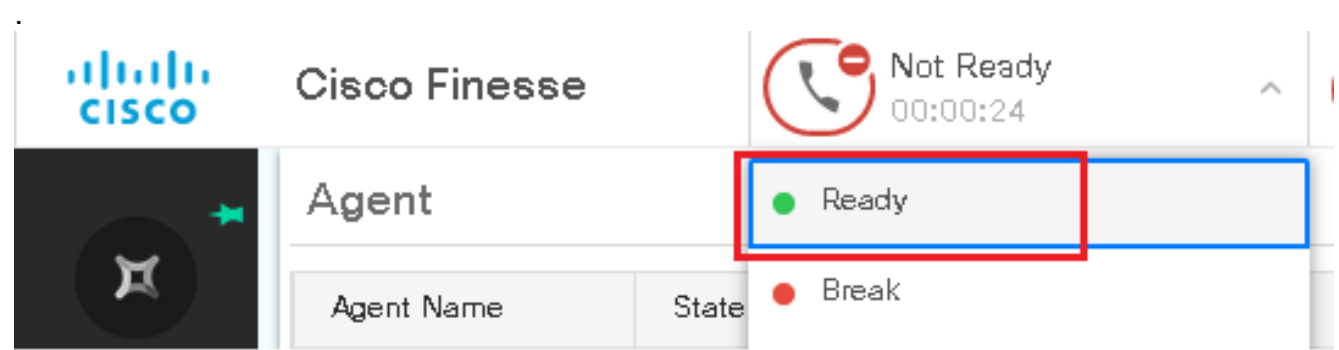

- 4. El agente se reserva y la llamada se enruta al agente. Conteste la llamada.
- 5. La llamada se conecta con el agente. Vuelva a la sesión SSH de vCUBE y ejecute este comando:

show call active voice brief

Otal call-legs: 2 1E85 : 100642 465092660ms.1 (02:55:19.809 UTC Thu Mar 25 2021) +1090 pid:6000100 Answer 3227046971 connected dur 00:04:01 tx:0/0 rx:0/0 dscp:0 media:0 audio tos:0xB8 video tos:0x0 IP 198.18.133.76:5062 SRTP: off rtt:0ms pl:0/0ms lost:0/0/0 delay:0/0/0ms g7llulaw TextRelay: off Transcoded: No ICE: Off media inactive detected:n media contrl rcvd:n/a timestamp:n/a long duration call detected:n long duration call duration:n/a timestamp:n/a LostPacketRate: 0.00 OutOfOrderRate: 0.00 LocalUUID:4865626844c25f248el9a95a65b0ad50 RemoteUUID:00003e7000105000a000005056a06cb8 VRF: LE85 : 100643 465093670ms.1 (02:55:20.819 UTC Thu Mar 25 2021) +70 pid:6000 Originate 6016 connected dur 00:04:01 tx:0/0 rx:0/0 dscp:0 media:0 audio tos:0xB8 video tos:0x0 IP 198.18.133.75:24648 SRTP: on rtt:0ms pl:0/0ms lost:0/0/0 delay:0/0/0ms g7llulaw TextRelay: off Transcoded: No ICE: Off media inactive detected:n media contri rovd:n/a timestamp:n/a long duration call detected:n long duration call duration:n/a timestamp:n/a LostPacketRate: 0.00 OutOfOrderRate: 0.00 LocalUUID:00003e7000105000a000005056a06cb8 RemoteUUID:4865626844c25f248el9a95a65b0ad50 VRF:

Sugerencia: compruebe si el SRTP es on entre CUBE y los teléfonos de los agentes (198.18.133.75). En caso afirmativo, esto confirma que el tráfico RTP entre CUBE y el agente es seguro.

6. Además, una vez conectada la llamada, se muestra un bloqueo de seguridad en el dispositivo del agente. Esto también confirma que el tráfico RTP es seguro.

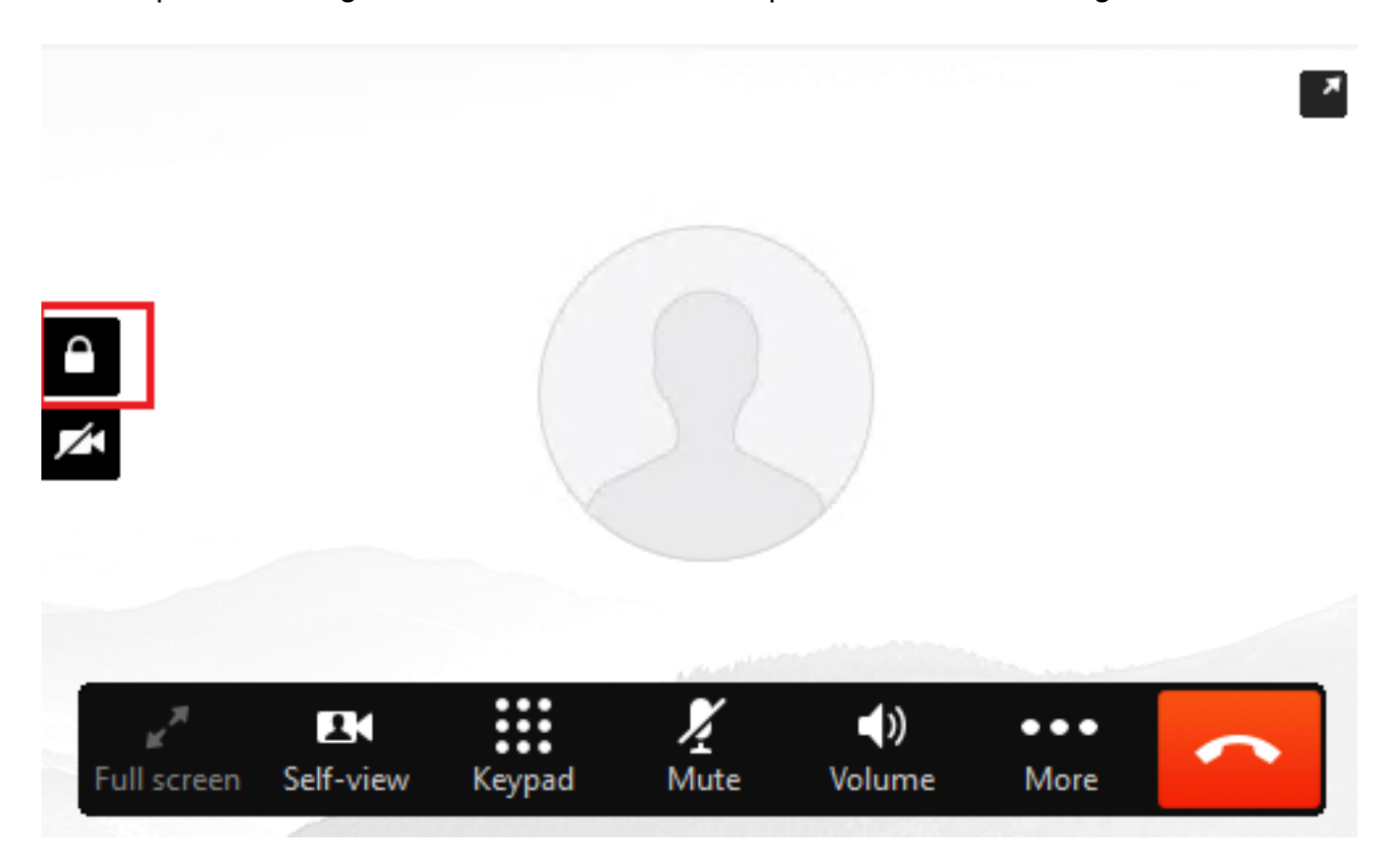

Para validar que las señales SIP están aseguradas correctamente, consulte el artículo [Configure](https://www.cisco.com/c/es_mx/support/docs/contact-center/unified-contact-center-enterprise/218434-configure-secure-sip-signaling-in-contac.html) [Secure SIP Signaling](https://www.cisco.com/c/es_mx/support/docs/contact-center/unified-contact-center-enterprise/218434-configure-secure-sip-signaling-in-contac.html).

#### Acerca de esta traducción

Cisco ha traducido este documento combinando la traducción automática y los recursos humanos a fin de ofrecer a nuestros usuarios en todo el mundo contenido en su propio idioma.

Tenga en cuenta que incluso la mejor traducción automática podría no ser tan precisa como la proporcionada por un traductor profesional.

Cisco Systems, Inc. no asume ninguna responsabilidad por la precisión de estas traducciones y recomienda remitirse siempre al documento original escrito en inglés (insertar vínculo URL).